## ●特徴

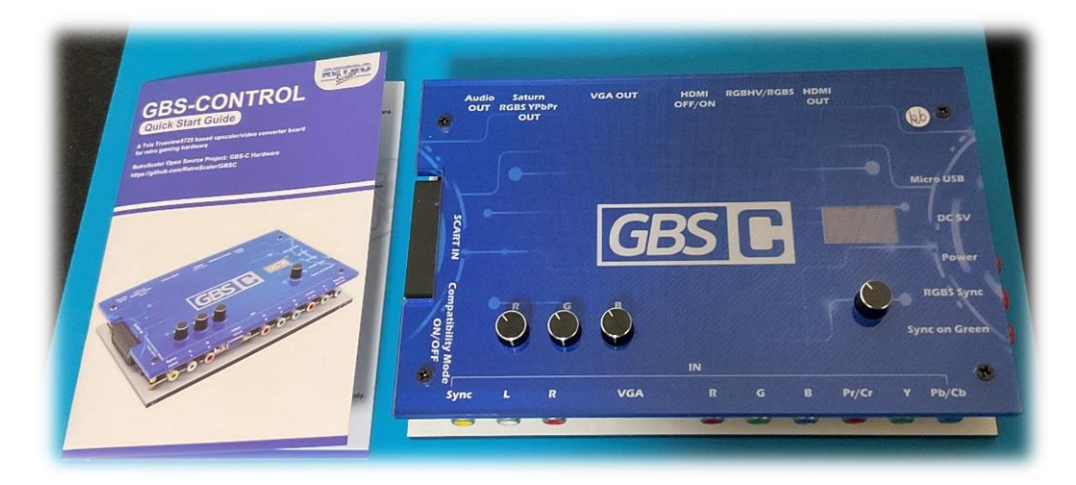

・GBS-8200 と GBS-Control アドオン基板を一つにした低レイテンシー アップスキャンコンバーター

・RGBS、コンポーネント、SCART および VGA 入力をサポート

・RGBS、コンポーネント、VGA および HDMI 出力をサポート

(RGBS、コンポーネント出力には専用ケーブルが必要)

・多くの解像度をサポート

(240p/288p/480i/480p/576i/576p/640p/720p/960p/10 24p/1080p)。

・ボリュームツマミにより、RGB 各色を簡単に調整可能

・OLED 画面によるクイック設定

・WIFI Web 設定ページにより、PC やスマートフォンでも設定可能

・micro-usb コネクタを介したファームウェアアップグレード

・AV 入力(コンポジット)と S ビデオ映像入力には非対応

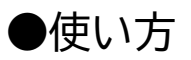

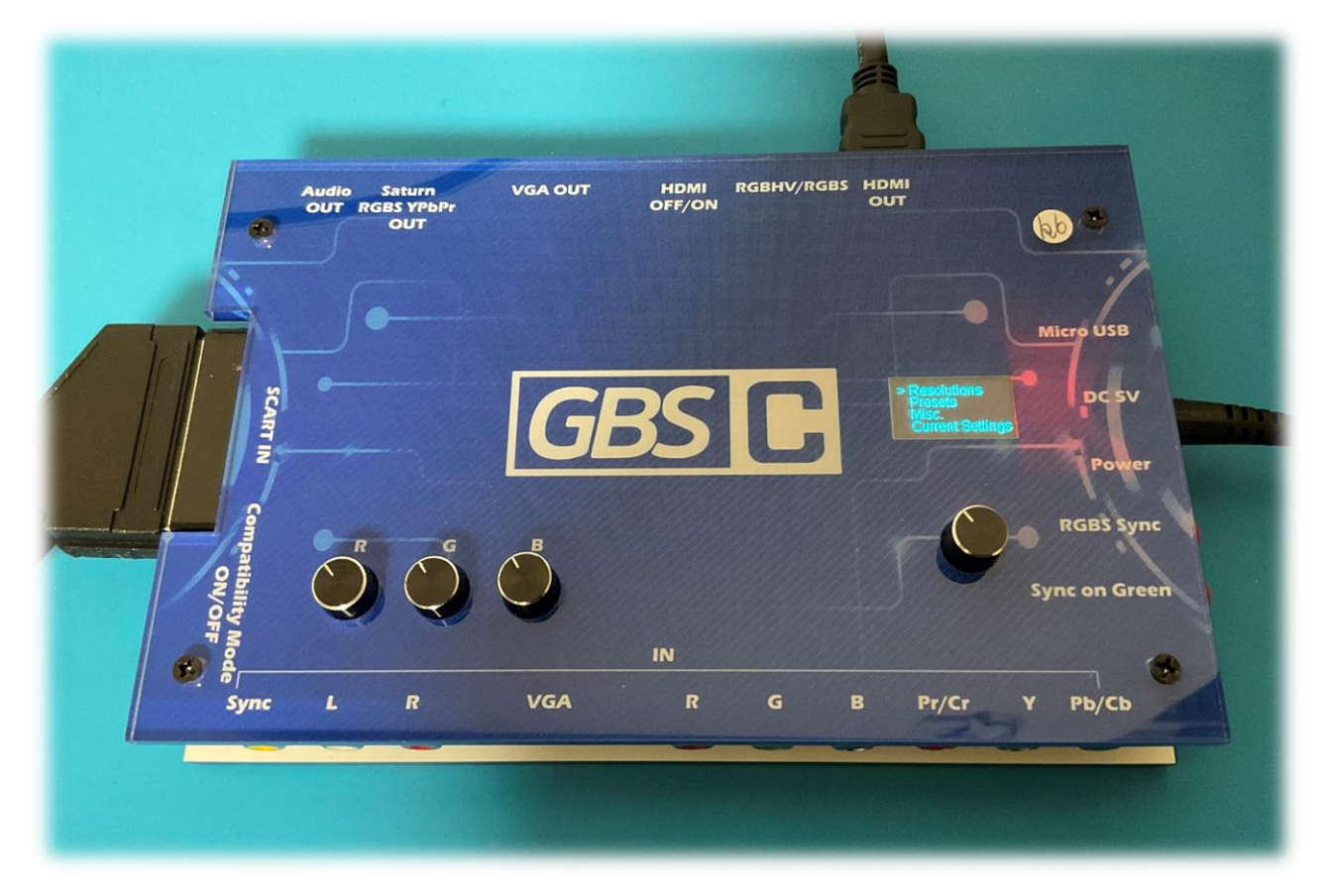

・電源 DC5V、入力端子(写真は SCART)、HDMI 出力を接続しましょう。 ・Power スイッチを押し GBS-C を起動させます。3 秒くらいかかります。 ・OLED 画面下のボリュームツマミで出力解像度を選択しましょう。ツマミの 回転で選択、押し込みで決定です。戻る時は back を選択します。

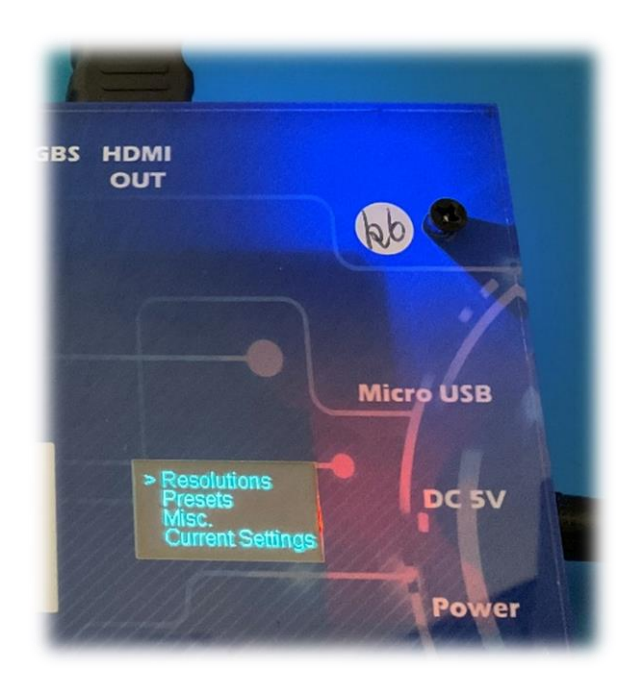

・ゲーム機の電源を入れます。映像が正し く入力されると、GBS-C 本体右上が青く 光ります。

光らない場合、ゲーム機の再起動やケーブ ル類の挿し直しをしましょう。

・映像が出力されたら、解像度や TVLINE モードを切り替えて好 みの出力を探しましょう。出力解 像度によってアスペクト比が変わ ることがあります。

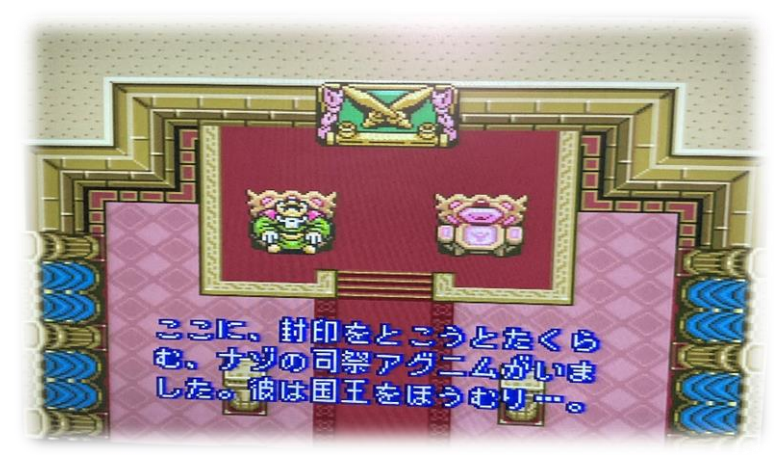

・左下のボリュームツマミで RGB の色合いを調整しましょう。

画像は赤を最大、緑と青を最小にしています。

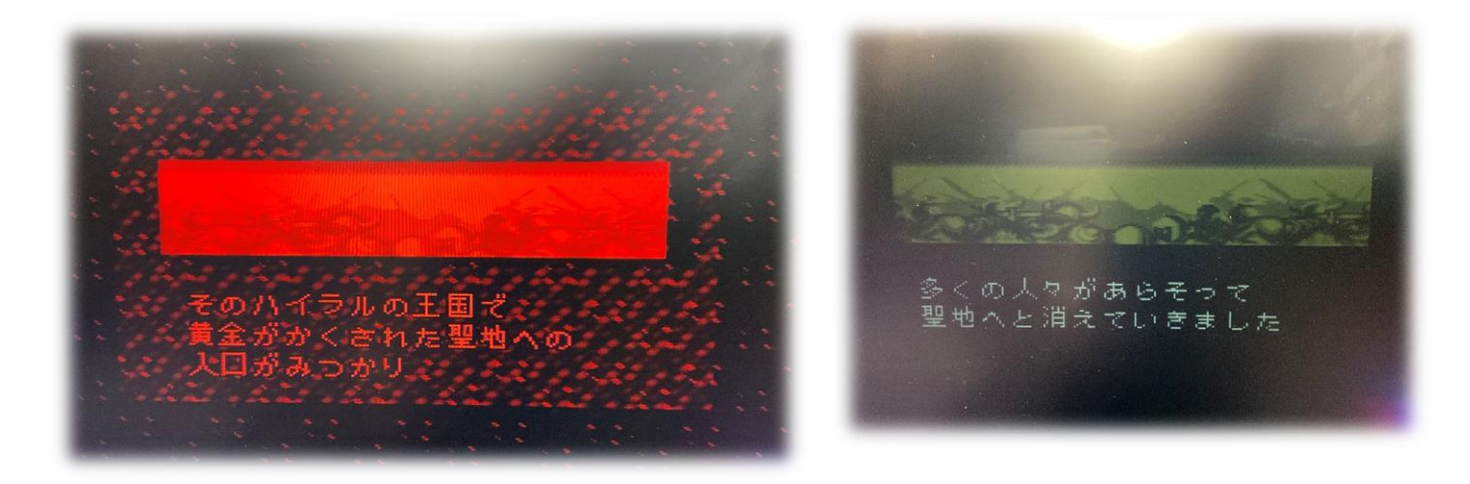

●WEB GUI の準備

パソコンやスマートフォンからアクセスポイントを検索し、接続します。

SSID : gbscontrol

パスワード : qqqqqqqq

パソコンやスマートフォンのブラウザーのアドレスバーに

(192.168.4.1) または url (http:// gbscontrol)と入力しましょう。

これでGBS-Cの設定が可能になります。

※変更を保存したい場合、まずプリセットのスロットを選択し、saveto を行 いましょう。

●ファームウェアアップグレード

- 1.必要ファイルをダウンロード
- NodeMCU-PyFlasher.exe

[https://github.com/marcelstoer/nodemcu-](https://github.com/marcelstoer/nodemcu-pyflasher/releases)

[pyflasher/releases](https://github.com/marcelstoer/nodemcu-pyflasher/releases)

GBS control firmware

<https://github.com/RetroScaler/GBSC>

2.NodeMCU-PyFlasher.exe を実行します。

3. micro-usb ケーブルで本製品をパソコンに接続します。

4.接続ポートとファームウェアファイルを選択し、Flash NodeMCU を

クリックすると書き込みが始まります